# **Создание оглавления при помощи WinDjView 1.0.3 и старше**

© NBell 2012

#### *Этот метод пригоден для создания оглавления в книге, где нет оглавления или для создания пользовательского оглавления.*

В программе WinDjView есть возможность создания закладок.

Открываем djvu-книгу на нужной странице, нажимаем Ctrl+B, задаем имя закладки и нажимаем ОК.

Если djvu-книга содержит слой распознанного текста, то можно выделить нужный текст и затем нажимаем Ctrl+B. Текст станет именем закладки.

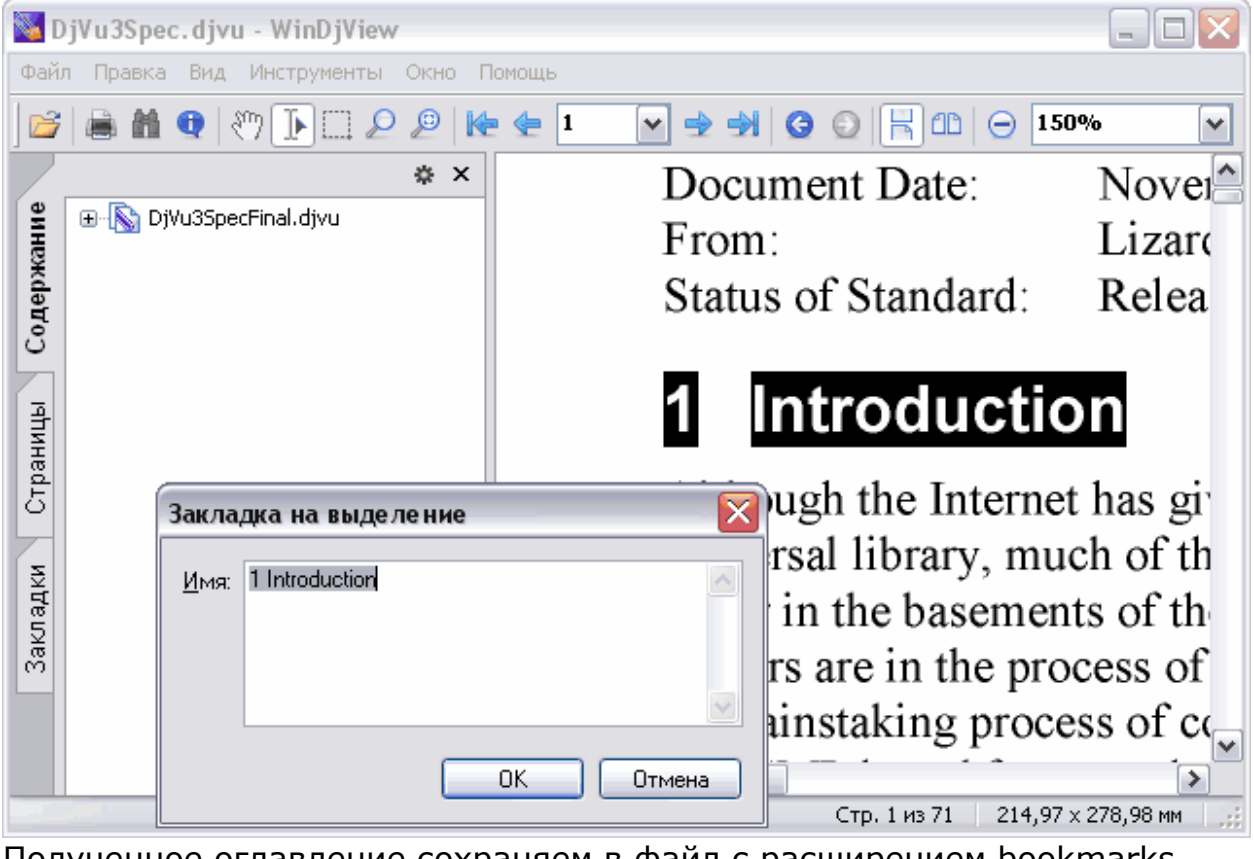

Полученное оглавление сохраняем в файл с расширением bookmarks командой меню «Файл-Экспорт закладок».

Файл имеет кодировку UTF-8.

Меняем расширение файла на txt.

Формат файла закладок WinDjView:

Заголовок (три строки):

**<?xml version="1.0" encoding="UTF-8"?> <content>** 

**<bookmarks>** 

Строка закладки имеет формат:

```
<bookmark title="Имя закладки" type="2 (назначение
   неясно)" page="номер страницы в документе" offset-
   x="смещение по оси Х" offset-y="смещение по оси Y" 
   margin="1 (граница?)" /> 
И последние две (завершающие):
```

```
</bookmarks>
```
## **</content>**

Для создания оглавления нам нужен только текст поля <bookmark title=""> и, отделенный пробелом, номер страницы из поля <page="">. Удалить лишний текст можно вручную или при помощи Поиска-Замены в текстовом редакторе.

Для MS Word предлагается следующий порядок действий:

Открываем полученный файл закладок с расширением txt в MS Word (кодировка «другая» и Юникод (UTF-8)).

Удаляем первые три строки (заголовок). И завершающие две строки. Задаем замену текста: Ctrl+H

Нажимаем «Больше», ставим галочку в поле «Подстановочные знаки». Затем в поле «Найти» вводим

### **" type="\*page="**

В поле «Заменить на» вводим **один пробел (или символ, который будет отделять текст от номера страницы)**.

Нажимаем «Заменить все».

Затем в поле «Найти» вводим

#### **" offset-x\*<bookmark title="**

В поле «Заменить на» удаляем все и оставляем его пустым.

Нажимаем «Заменить все».

Сохраняем файл. Закрываем.

Внедряем полученное оглавление при помощи программы PDF & DJVU Bookmarker (см. [руководство](http://djvu-spec.narod.ru/pdb_manual_rus.pdf) к программе).

Внимание! WinDjView почему то нумерует страницы начиная с нуля! Поэтому полученные ссылки придется сдвинуть на +1 (см. п.7.3 Руководства [пользователя](http://djvu-spec.narod.ru/pdb_manual_rus.pdf).)

Свои собственные закладки можно добавить к уже имеющемуся оглавлению.

В программе PDF & DJVU Bookmarker открываем нужную книгу с оглавлением. В удобном для Вас месте оглавления создаем пункт «Закладки». Сохраняем оглавление в виде txt файла (Файл – Txtоглавление – Сохранить как). Полученный текстовый файл открываем в текстовом редакторе, поддерживающим UTF-8 (подойдет «Блокнот»), и вставляем содержимое закладок (созданных, как описано в начале статьи) после строки «Закладки».

Внимание! WinDjView почему то нумерует страницы начиная с нуля! Поэтому полученные ссылки придется сдвинуть на +1 (см. п.7.3 Руководства [пользователя](http://djvu-spec.narod.ru/pdb_manual_rus.pdf).)

Сохраняем, импортируем и внедряем в djvu-книгу.